## Konfigurieren von DHCP auf der RV110W

## Ziel

DHCP ist ein Protokollkonfigurationstyp für Hosts, die über das Netzwerk kommunizieren möchten. Ein DHCP-Server ist für die Übergabe von Netzwerkparametern wie IP-Adressen an Geräte im Netzwerk verantwortlich, die diese anfordern. Ohne DHCP müsste jedes Gerät in einem Netzwerk manuell konfiguriert werden.

In diesem Dokument wird erläutert, wie die DHCP-WAN-Einstellungen auf der RV110W konfiguriert werden.

## Anwendbare Geräte

·RV110W

## Konfigurieren von DHCP

Schritt 1: Wählen Sie im Webkonfigurationsprogramm Networking > WAN aus.

Schritt 2: Wählen Sie aus der Dropdown-Liste Internetverbindungstyp die Option Automatische Konfiguration - DHCP aus.

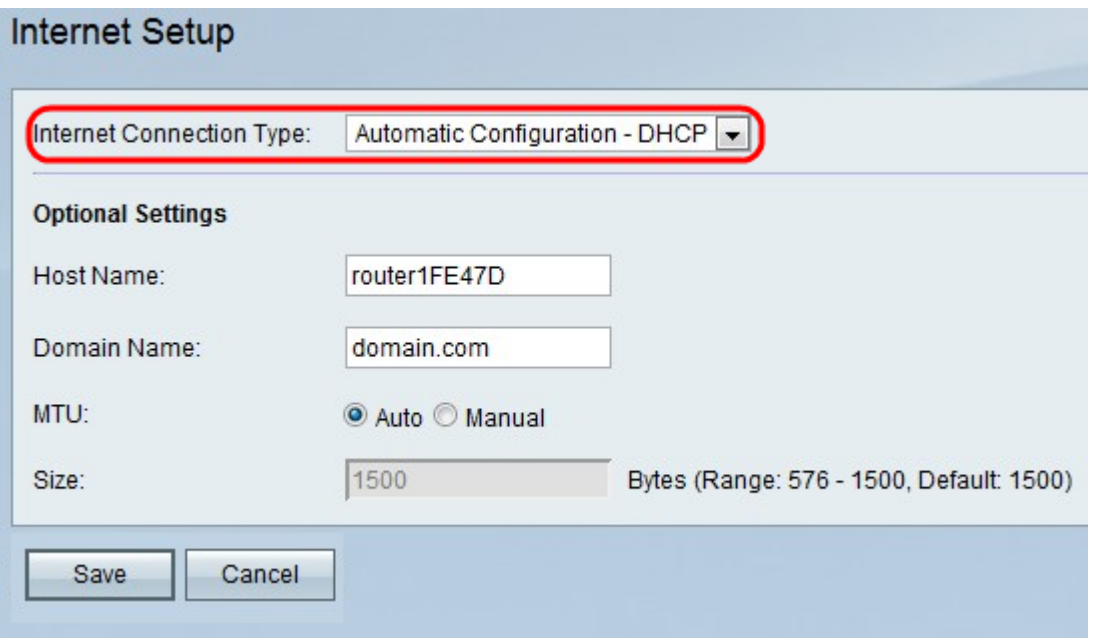

Schritt 3: (Optional) Geben Sie den Hostnamen der RV110W im Feld Hostname ein.

Hinweis: Wenn Sie keine der optionalen Einstellungen konfigurieren möchten, fahren Sie mit Schritt 7 fort.

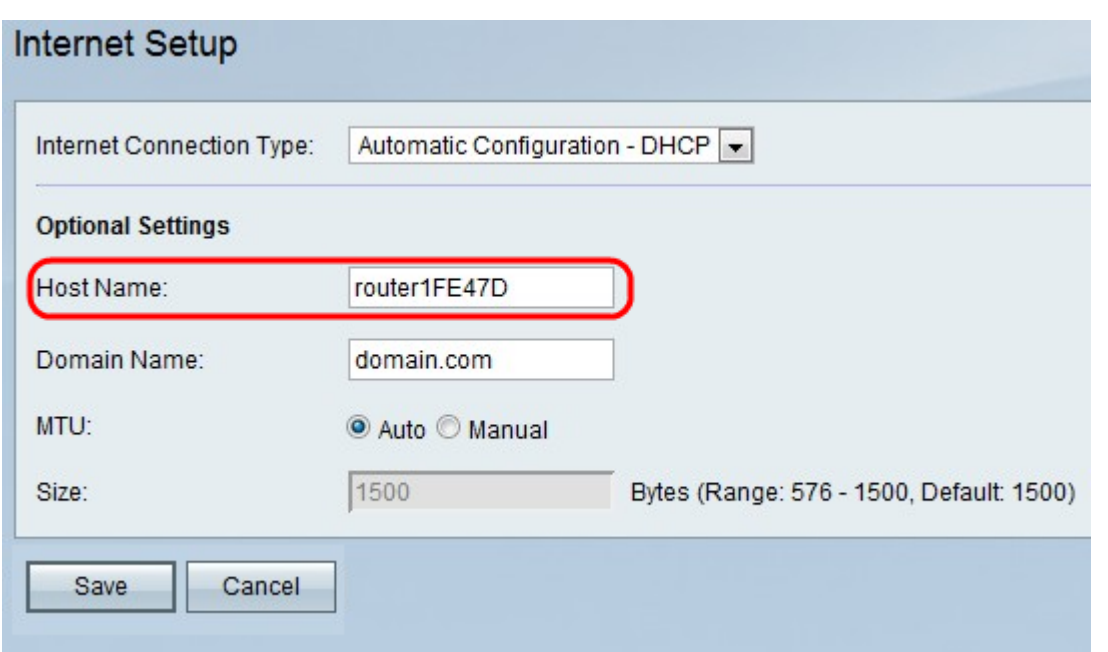

Schritt 4: Geben Sie den Domänennamen Ihres Netzwerks in das Feld Domänenname ein.

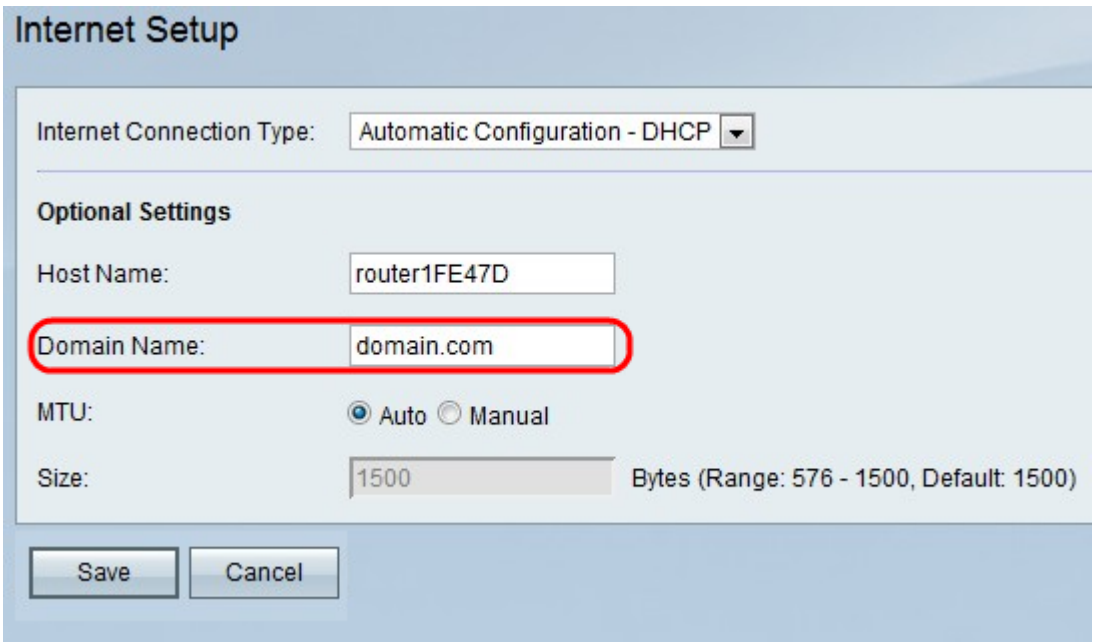

Schritt 5: Klicken Sie auf **Auto (Automatisch)**, um die MTU-Größe automatisch anzupassen, oder klicken Sie auf **Manual (Manuell)**, um die MTU-Größe anzugeben.

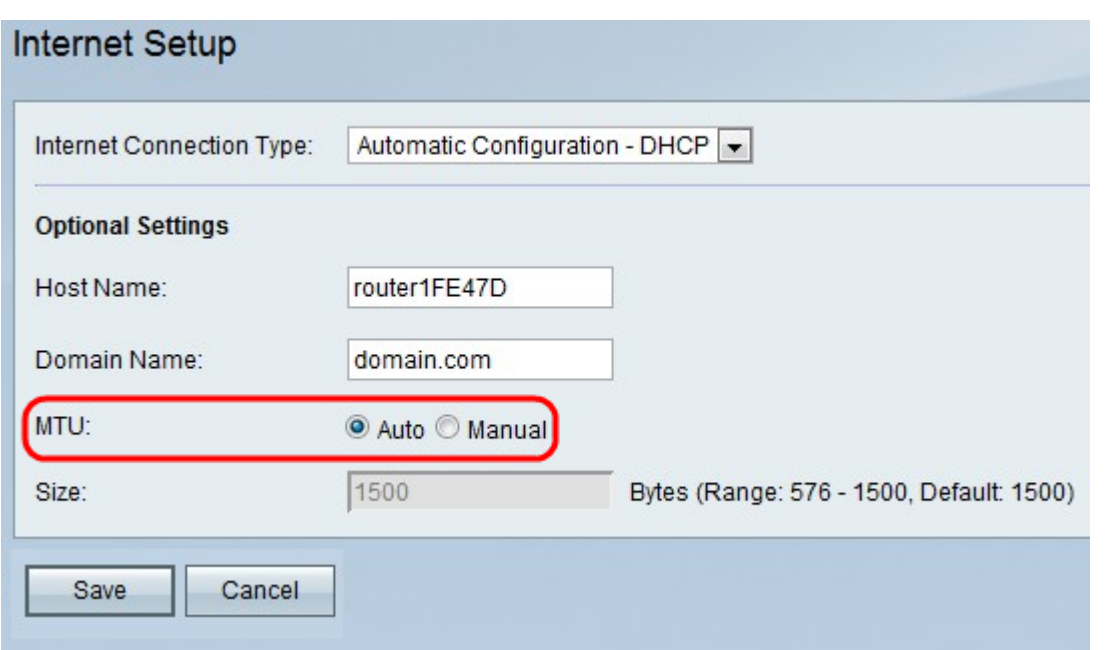

Schritt 6: Wenn Sie auf Manual (Manuell) klicken, geben Sie die Größe der MTU in das Feld Size (Größe) ein.

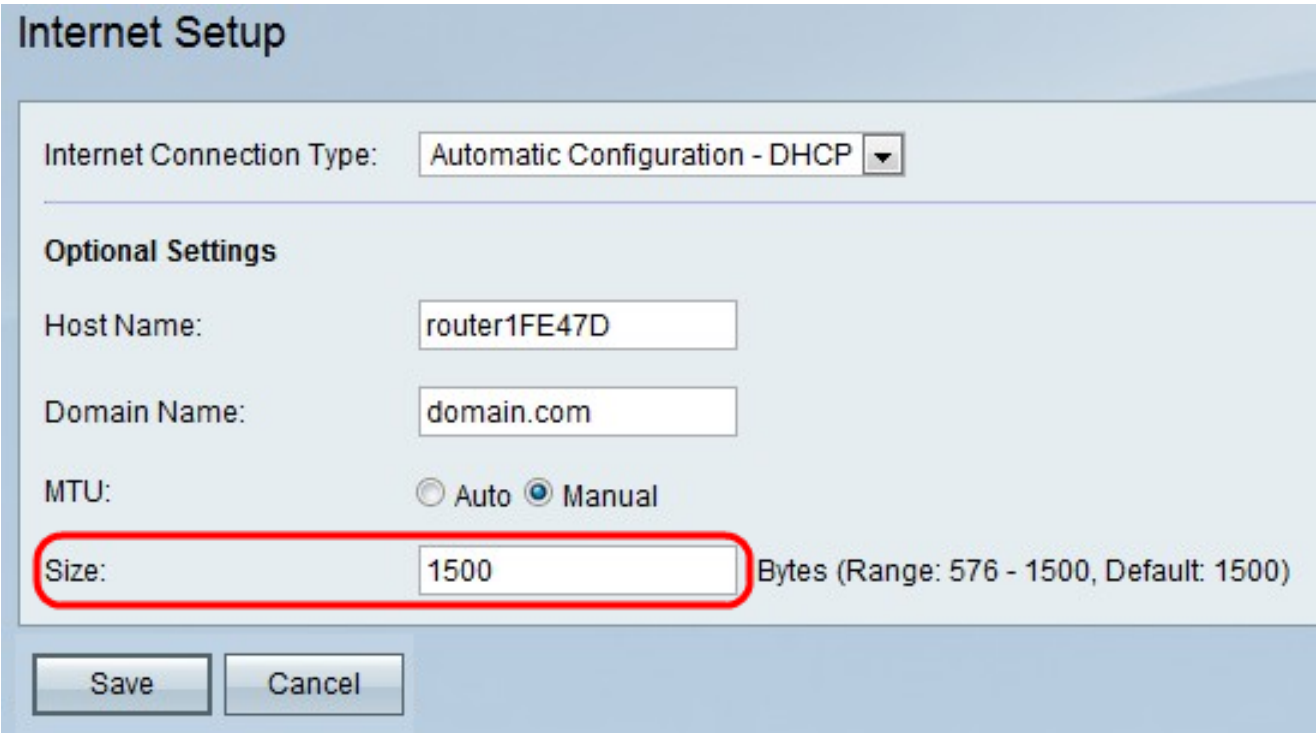

Schritt 7: Klicken Sie auf Speichern, um die Konfigurationsänderungen zu speichern, oder klicken Sie auf **Abbrechen**, um sie zu verwerfen.